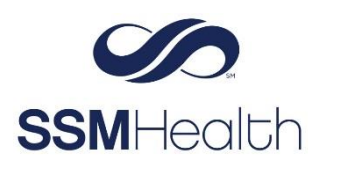

**MyChart** Registry Query, Reconciliation, and Questionnaire Option for COVID-19 Vaccination Epic

Patients can submit queries to the immunization registries that SSM Health communicates with to pull their COVID-19 vaccination information directly into MyChart. Alternatively, the patient can complete a questionnaire to manually add the COVID-19 vaccination information and submit it to SSM Health for review before it is updated in MyChart.

- 1. Log in to your MyChart account.
- 2. Select **Your Menu**, then **COVID-19.**
- 3. The following displays if no COVID-19 vaccine or only one COVID-19 dose appears in the chart. Click **Update** to query the state registry data base.

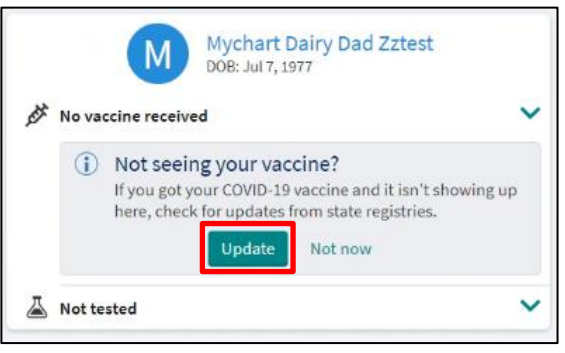

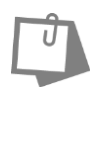

### **NOTE**

If you don't get a response in approximately 20 seconds, try again later. To help prevent registries from being overwhelmed with requests patients can submit a registry query only once every eight hours.

The next steps vary depending on no data received or data received from the query.

### **No Data Received**

The following will display if no data was received from the query.

4. Click **Enter Vaccine Details** to manually enter your COVID-19 vaccination information.

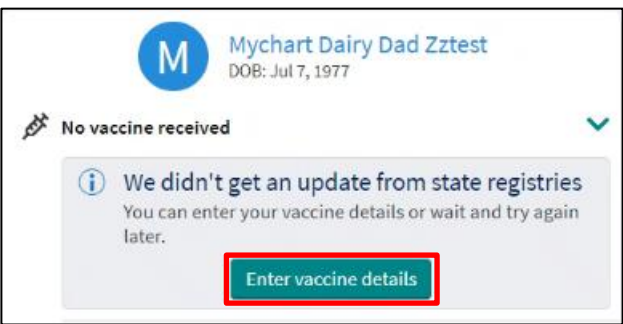

5. Complete the \* required COVID-19 questions and attach proof of vaccination.

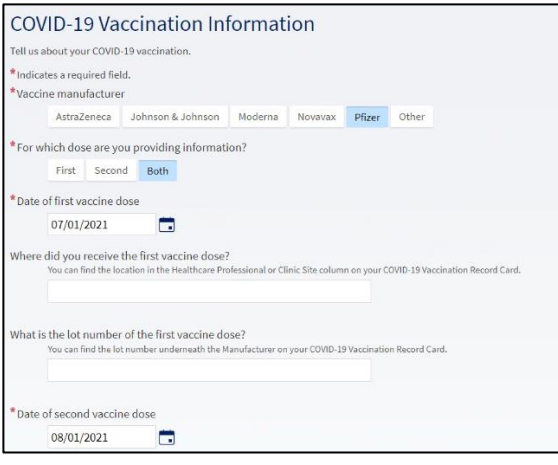

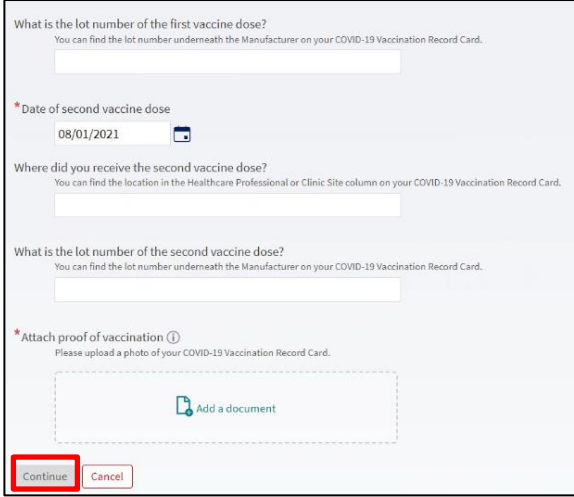

- 6. Click **Continue**.
- 7. Review and click **Submit**.

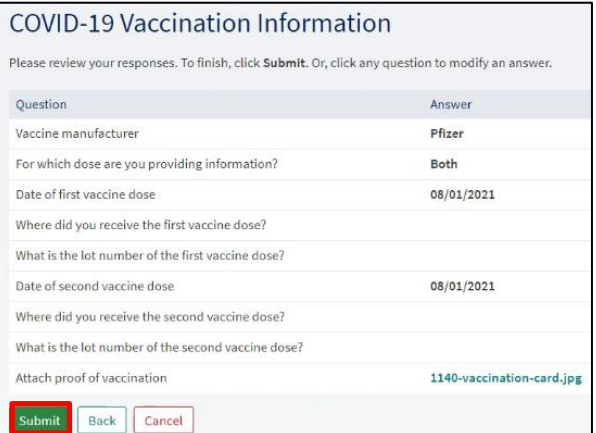

8. You will receive the following message. Vaccine information that a patient manually enters will be verified by a care team before it is updated in MyChart.

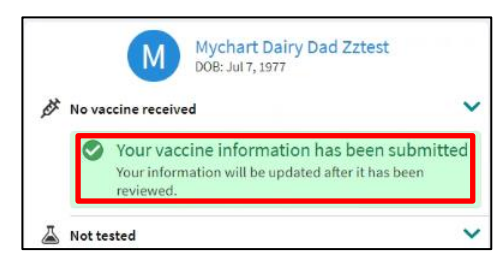

# **Data Received**

The following will display when data is received from the query.

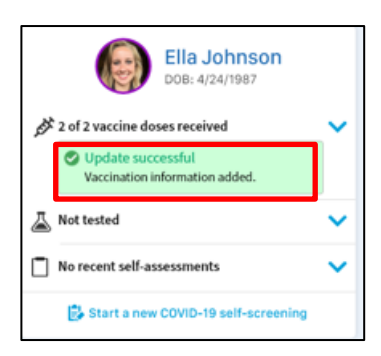

## 4.Click **Yes, Confirm.**

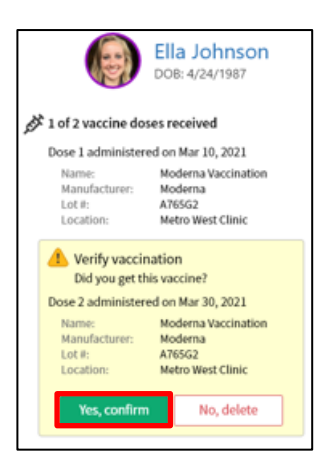

### 5. Click **Add**.

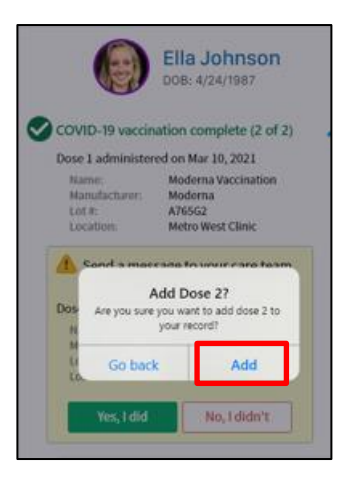

The following message will display. The Covid-19 vaccination is verified and added to MyChart.

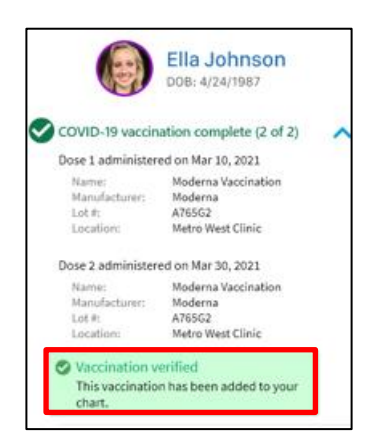

*MyChart® is a registered trademark of Epic Systems Corporation.*